## **Instructions:**

- 1. Login to your NJ Real Estate Online Licensing Services portal at [reconline.nj.gov](http://reconline.nj.gov/) . This is the same portal used for renewing, hiring and terminating licensees with your company.
- 2. Click the "Original Application" hyperlink in your list of **- Available Applications –** as shown in **Figure 1**.

*Please note: this capability is only available to Brokers of Record*

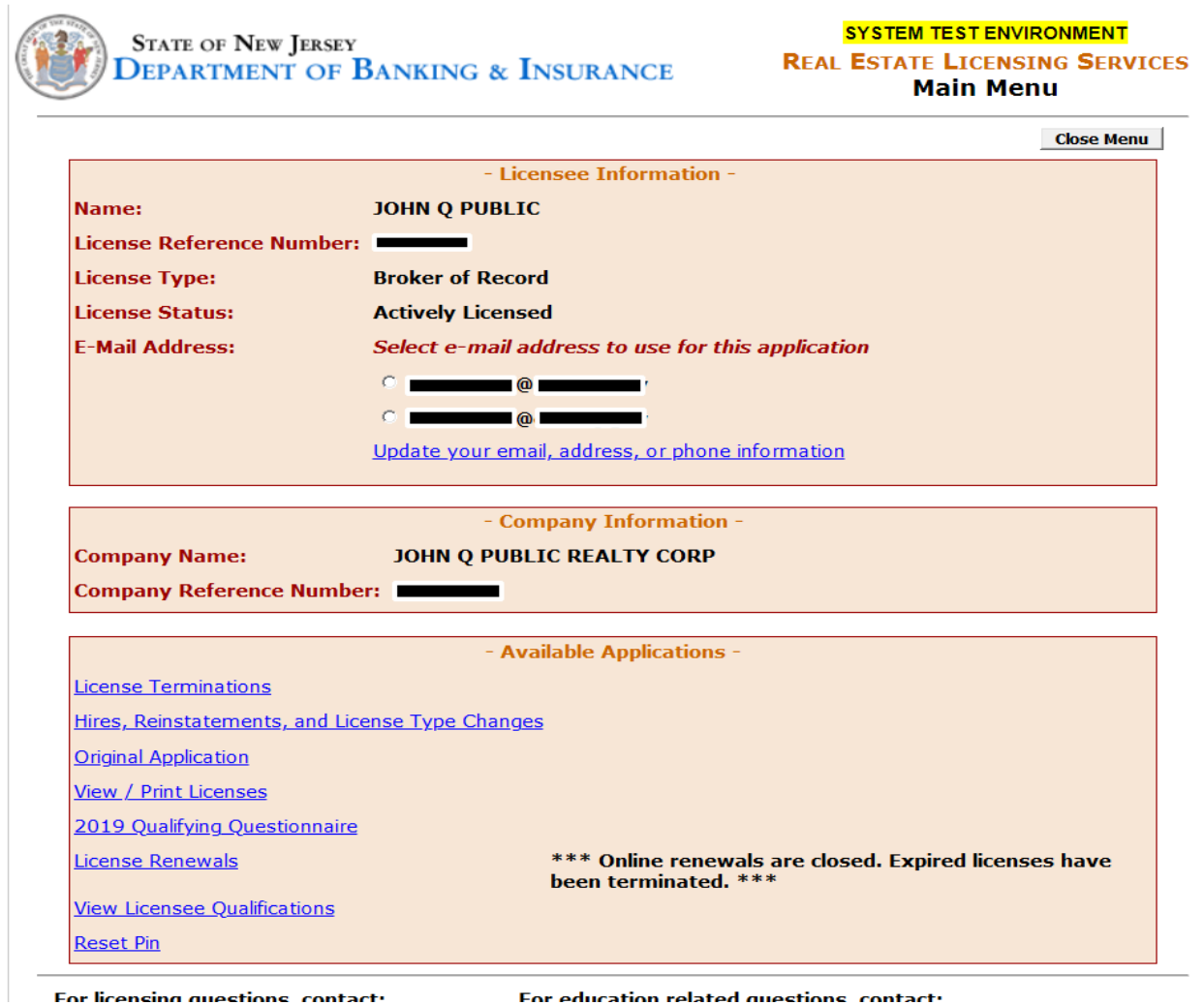

*Figure 1: NJ Real Estate Online Licensing Services Portal Menu for Brokers of Record*

3. You will be sent to the "Select Applicants for Hire" screen shown in **Figure 2**. Enter the *Applicant ID* from the Exam Result form, select the *license type* for which the applicant is applying. If the applicant has ever previously held a license or certification issued by the New Jersey Real Estate Commission, make sure to select "YES" to this question and enter the applicant's former *Reference Number*.

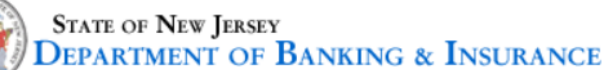

## **REAL ESTATE LICENSING SERVICES Original Application**

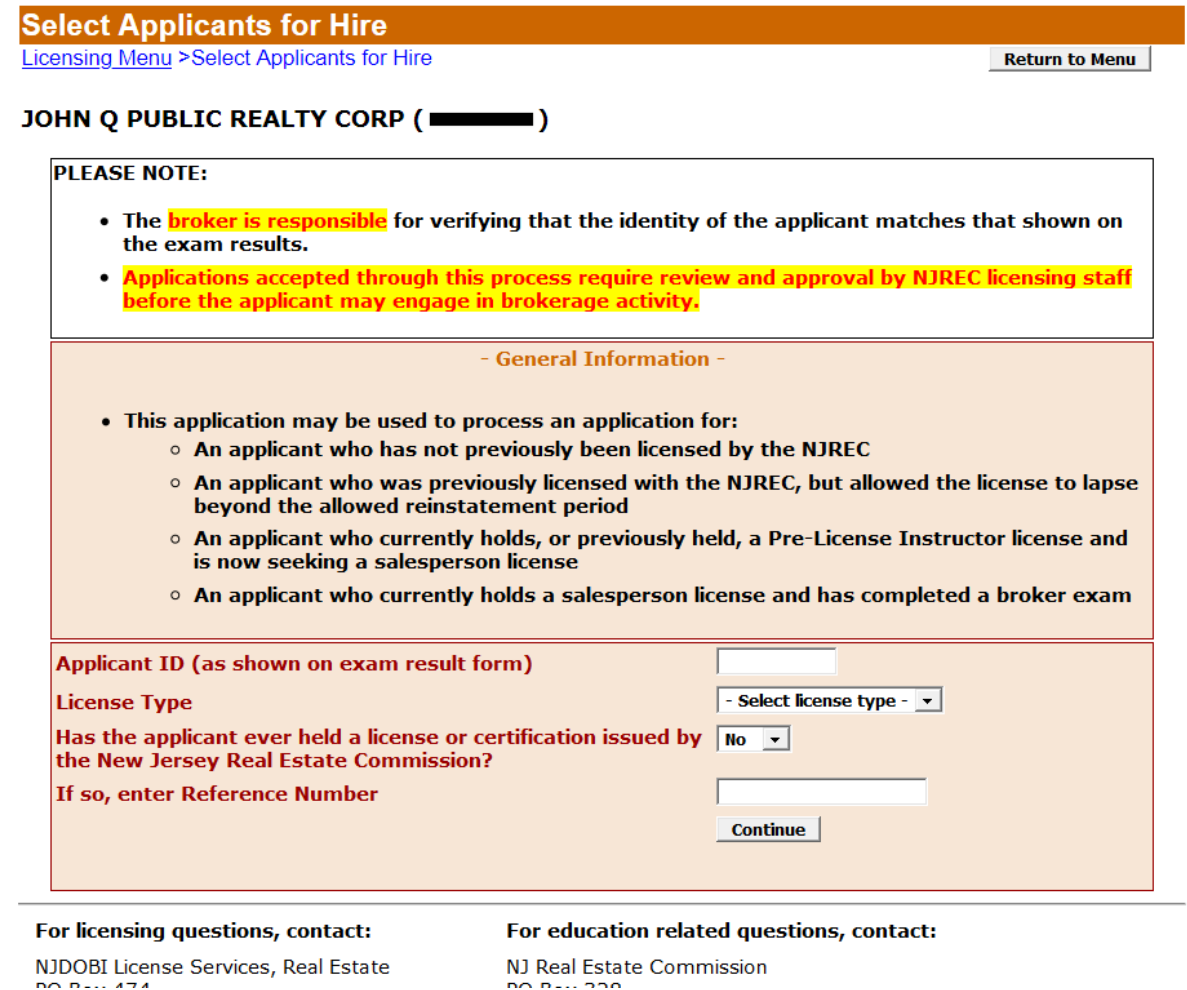

*Figure 2: Enter Applicant ID Number and select the desired License Type for the application you're submitting. If the applicant has ever previously held a NJ Real Estate license, select "Yes" to this question and enter their previously held license reference number.*

4. Click "Continue" to add the Applicant to your list. You will be sent to the screen shown in **Figure 3a**.

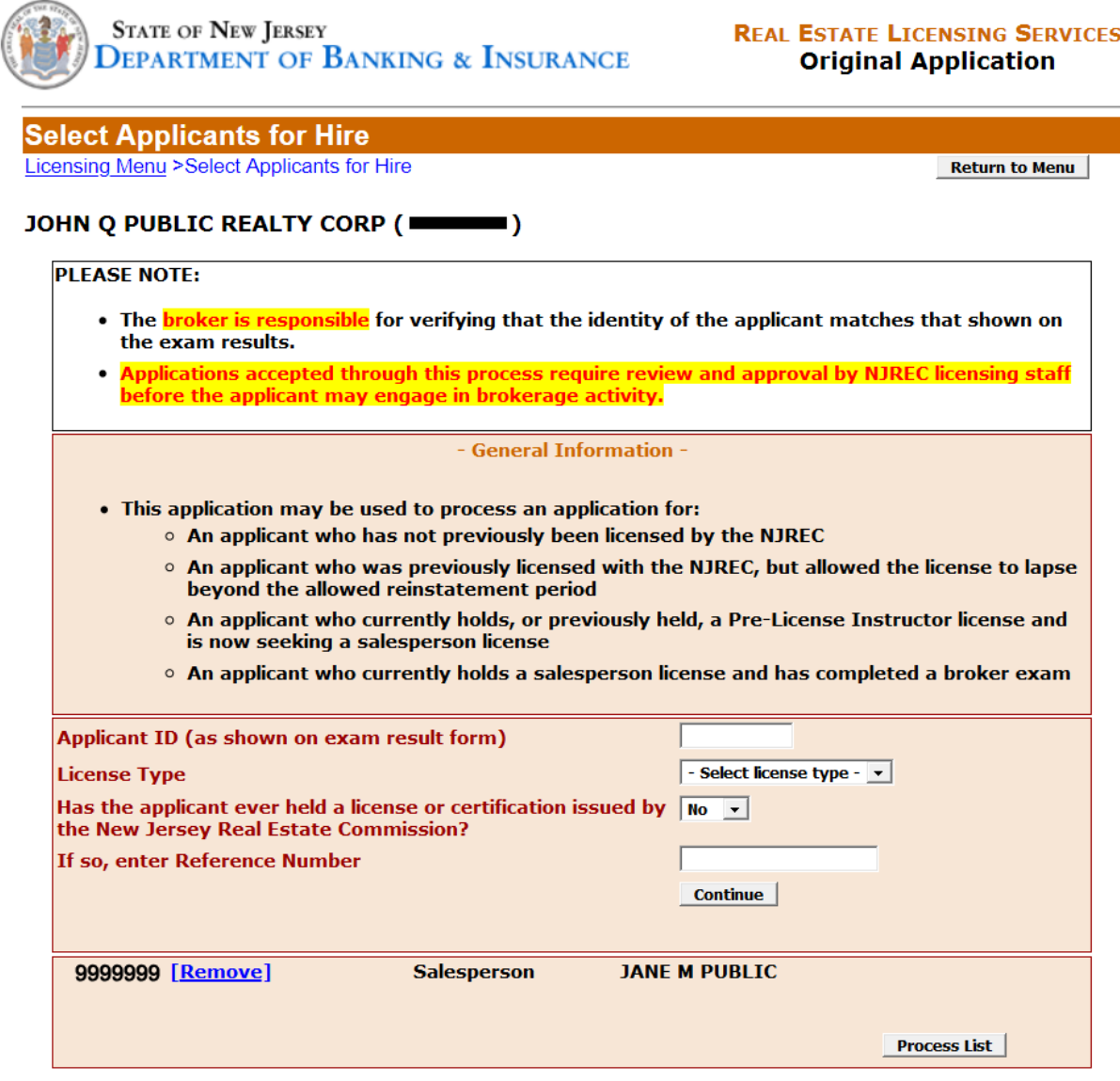

*Figure 3a: The Applicant ID Number you entered is used to retrieve the applicant's information sent to NJDOBI from the testing center. The Applicant ID, Type and Name of applicant will be displayed as shown in this image. If the applicant's Name and Type are correct, click the "Process List" button to continue. You can enter multiple applicants on this screen. Enter the data and click "Continue" for each Applicant you're adding to the list.*

5. Verify that the applicant shown at the bottom of the screen is correct. If any applicant shown on your list is not the correct person, click "REMOVE" to remove the incorrect applicant, verify the Applicant ID from the Exam Result form and all other information, enter again and click "Continue".

*Please Note: You can enter multiple Applicants for submission. Add the appropriate information and click "Continue" for each new applicant being submitted. They will be added to the list at the bottom of the screen as shown in Figure 3a. You do not have to click the "Process List" button until you are ready to certify the information and make payment.* 

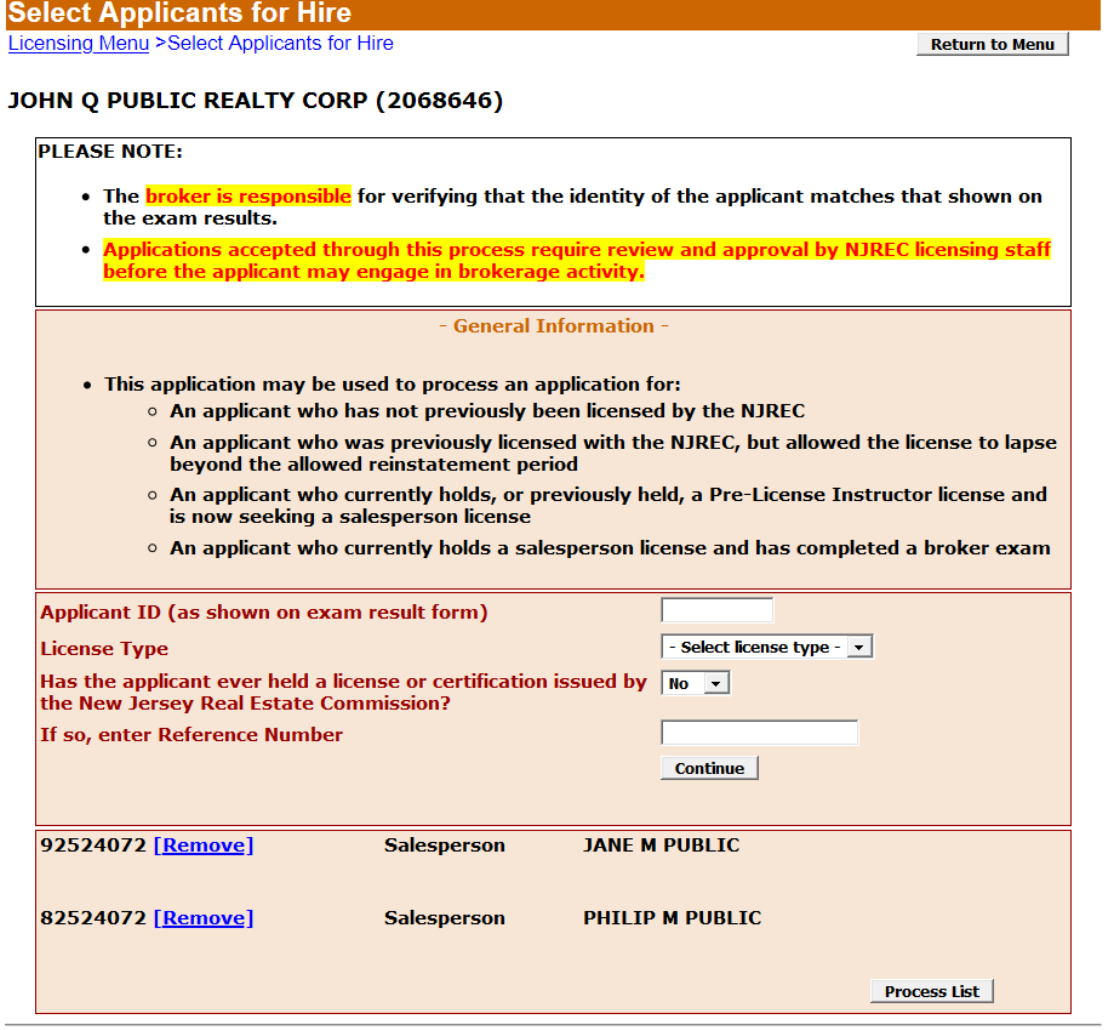

*Figure 3a:* You can enter **multiple Applicants** for submission. Add the appropriate information and click "**Continue**" for each new applicant being submitted. They will be added to the list at the bottom of the screen as shown. You do not have to click the "Process List" button until you are ready to certify the information and make payment.

6. Once you have entered all applicants being submitted, click the "**Process List**" button at the bottom-right of the screen to continue to the Certification Statement shown in **Figure 4**.

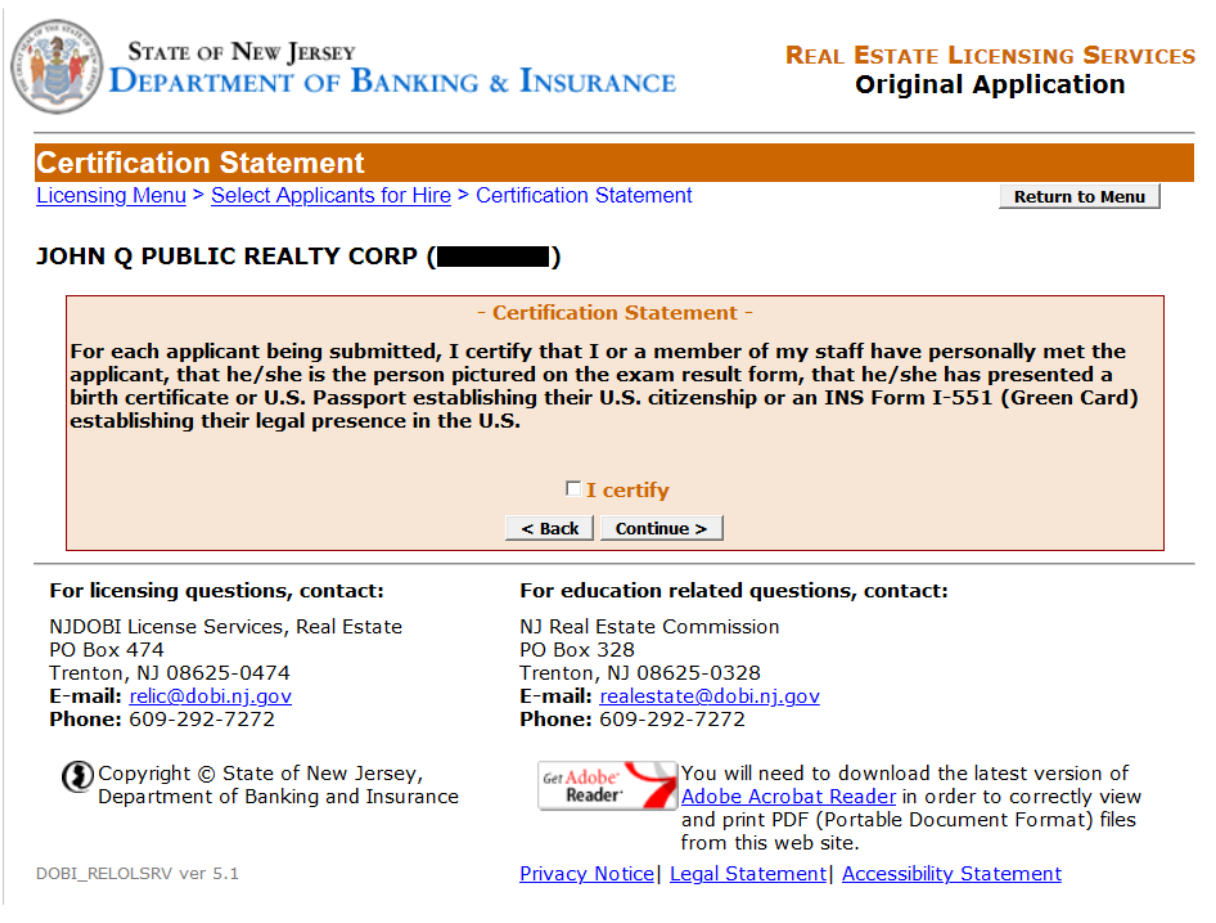

*Figure 4: You must read the Certification Statement and click the "I certify" checkbox in order to continue. Click the "Continue" button to proceed further.*

7. You must read the Certification Statement, click the "I certify" checkbox, and click the "Continue" button to proceed to the Transaction Summary screen shown in **Figure 5**.

8. The Transaction Summary screen details the total number of applicants being submitted and the total fees (fees are subject to change and differ based upon license type). Each applicant being submitted is also listed again for verification.

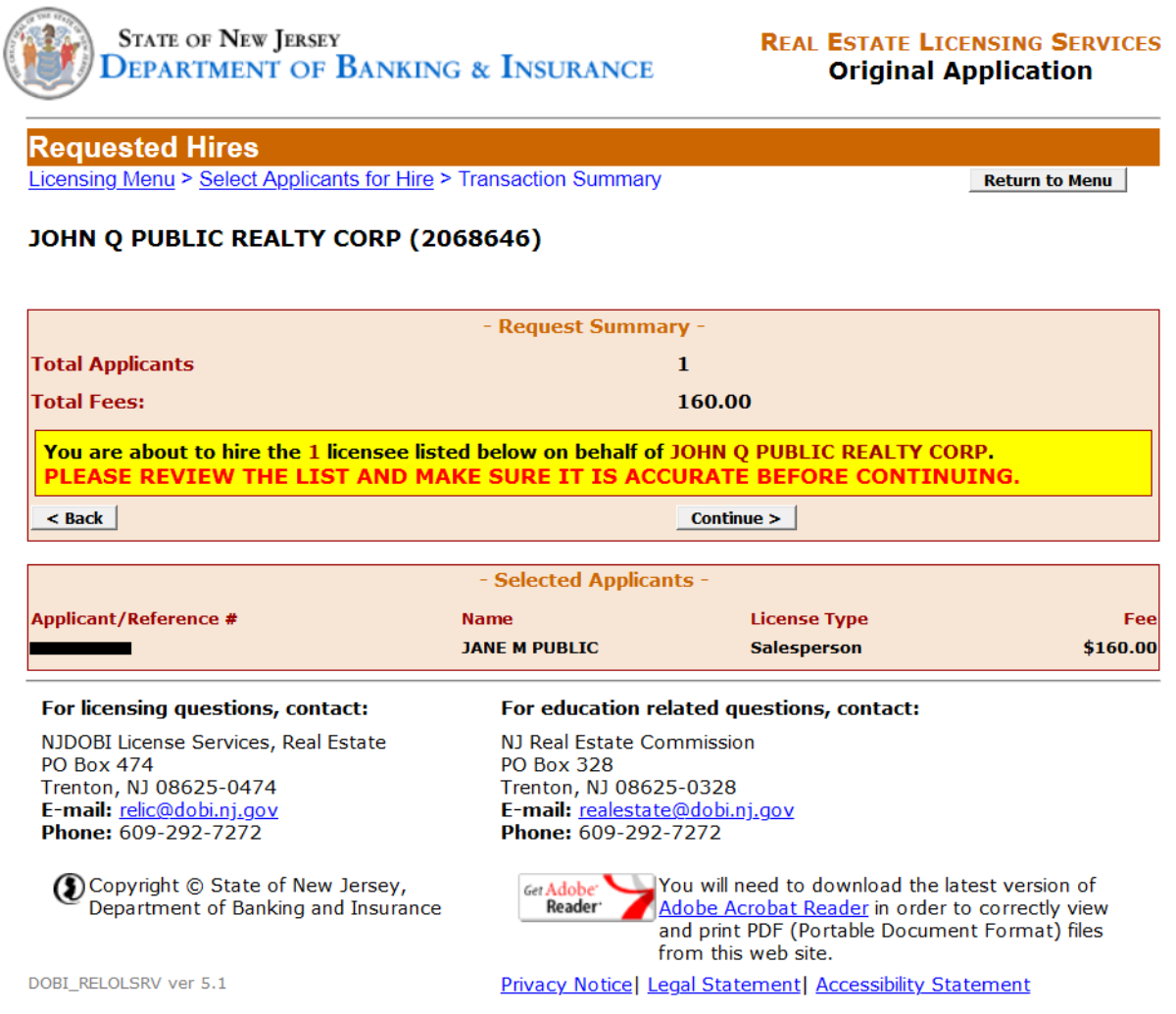

*Figure 5: The Transaction Summary screen details all submissions. Please review and verify the information on this screen before continuing.*

9. Once everything is verified, click the "Continue" button to proceed to "Select Payment Method" as shown in **Figure 6**.

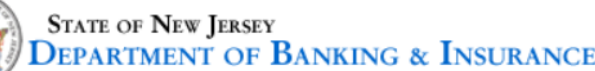

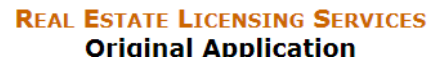

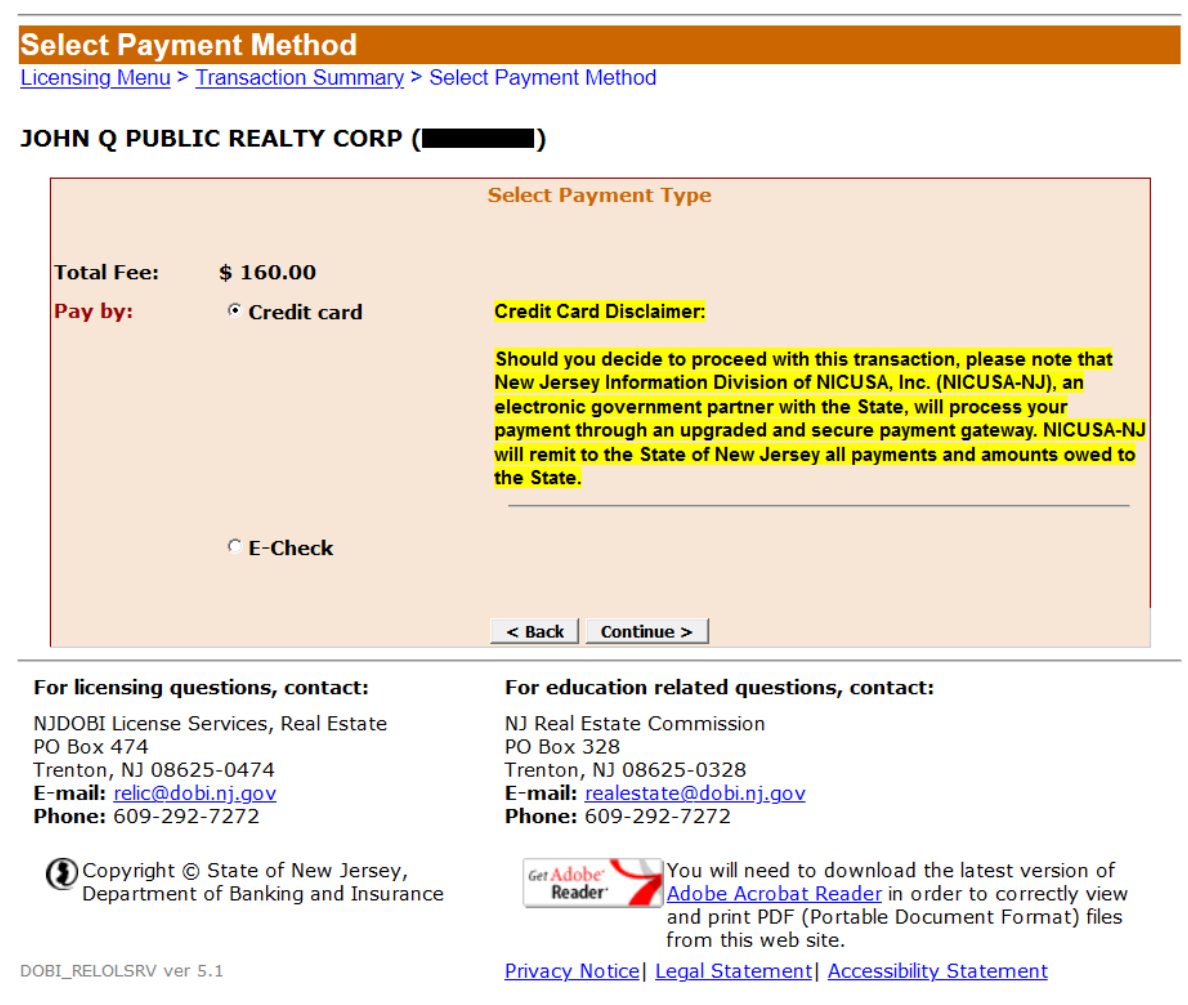

10. Select the payment method you will be using and click the "Continue" button to proceed to the payment entry screens and follow the online instructions. These are the same payment screens you have been using for Licensee Hires, License Type Changes and License Renewals.

## **PLEASE NOTE:**

**The completion of this online license application DOES NOT RESULT IN AN ACTIVE REAL ESTATE LICENSE and does not give the applicant the authority to begin transacting real estate business.** You are simply submitting the application with payment for licensure.

The license application must be reviewed, approved and authorized by the NJ Real Estate Commission **before any real estate business can occur**. You will be notified by the Real Estate Commission once your application has been approved or denied or if any subsequent information is needed by the Department for further review.